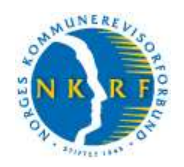

# Forvaltningsrevisjonsregister brukerveiledning

Registeret over forvaltningsrevisjonsrapporter er et regneark i Excel der hver rad representerer én forvaltningsrevisjonsrapport. Hver kolonne gir et utvalg opplysninger om rapportene. Ved hjelp av filterfunksjonen i Excel er det for hver kolonne lagt inn et filter som gjør det mulig å sortere eller filtrere registeret ut fra de opplysningene som er lagt inn for hver rapport. I denne veilederen brukes ordet "søke" istedenfor filtrere om det som skjer når filterfunksjonen anvendes. Filteret vises som en rute med et svart piltegn på høyre side av kolonneoverskriften. Søkealternativer bestemmes av innholdet i kolonnen.

Denne brukerveiledningen referer til Excel 2003. Har du en annen versjon av Excel, vil filterfunksjonen kunne se litt annerledes ut, jf. egen brukerveiledning for Excel 2007/2010.

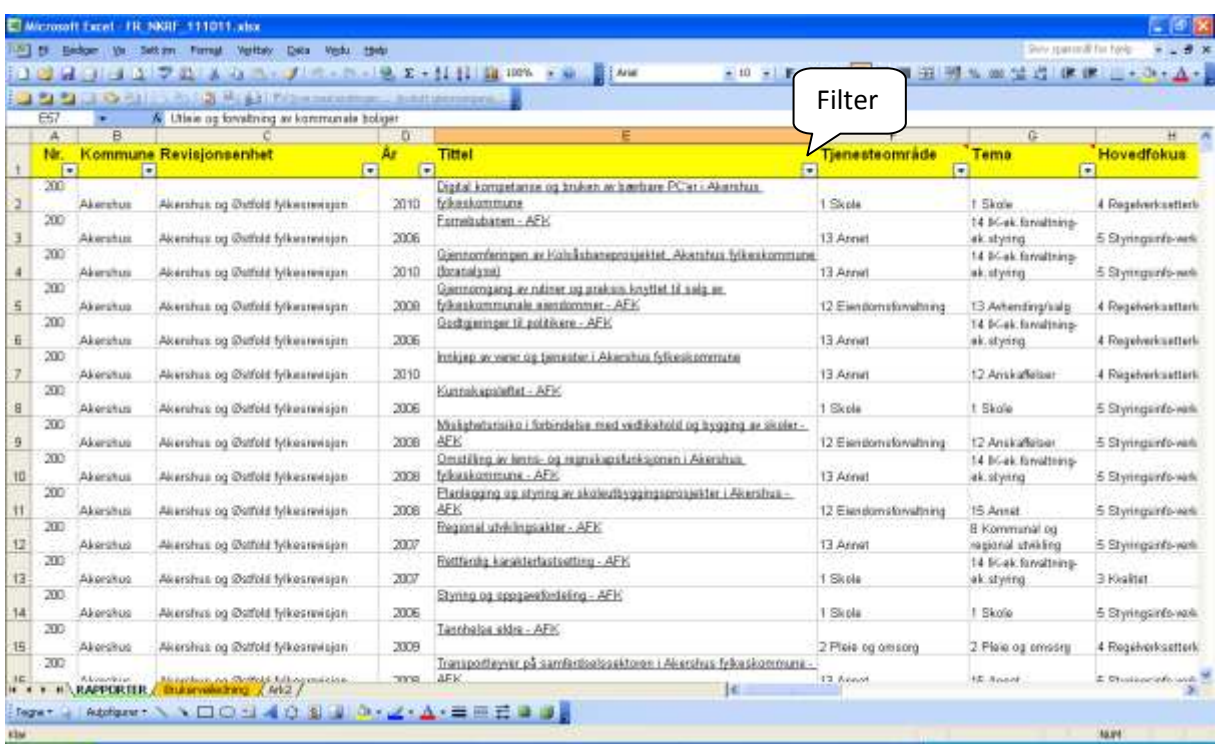

Når du åpner registeret, får du opp dette bildet:

Når du åpner registeret, er det sortert alfabetisk etter revisjonsenhet. Rapportens tittel er angitt i kolonne E. Tittelen er lenket opp mot selve rapporten. Ved å klikke på tittelen og deretter bekrefte med "OK", åpner du selve rapporten i pdf-format.

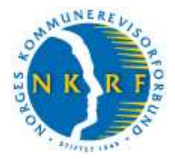

### **Oversikt over kolonner**

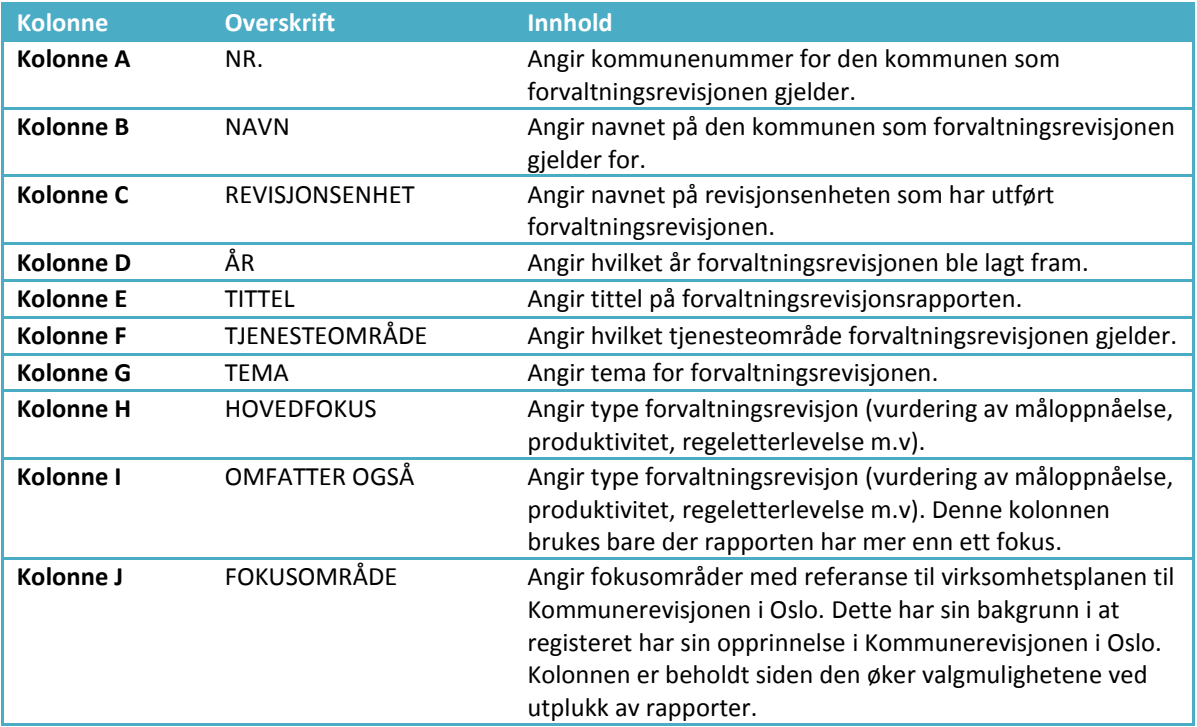

For en nærmere spesifisering av det detaljerte innholdet ("søkeordene") i kolonnene F til J vises det til s 7-8.

#### **Framgangsmåte for utplukking av rapporter**

Du kan foreta søk i alle kolonnene. Du klikker på piltegnet i kolonneoverskriften for den kolonnen du ønsker å søke i. Du får da fram søkealternativene i den kolonnen som du har "åpnet". Når du åpner filteret første gangen, vil "Alle" være markert. Det indikerer at alle postene er valgt. I eksempelet under er det utført et søk med utgangspunkt i kolonnen for tjenesteområde.

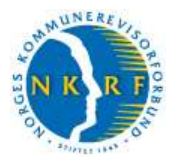

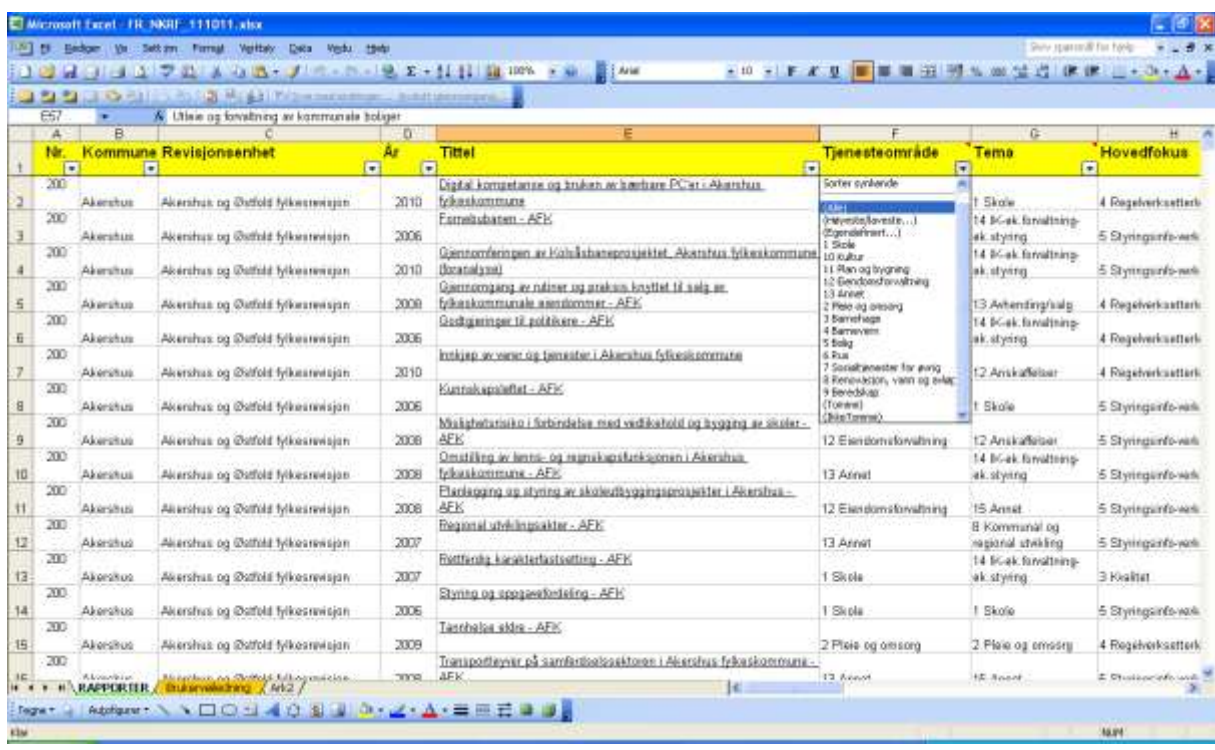

Du søker ved å merke/klikke på det alternativet du ønsker å plukke ut. I Excel 2003 kan du kun velge ett alternativ av gangen. I eksempelet under klikker vi på "Rus".

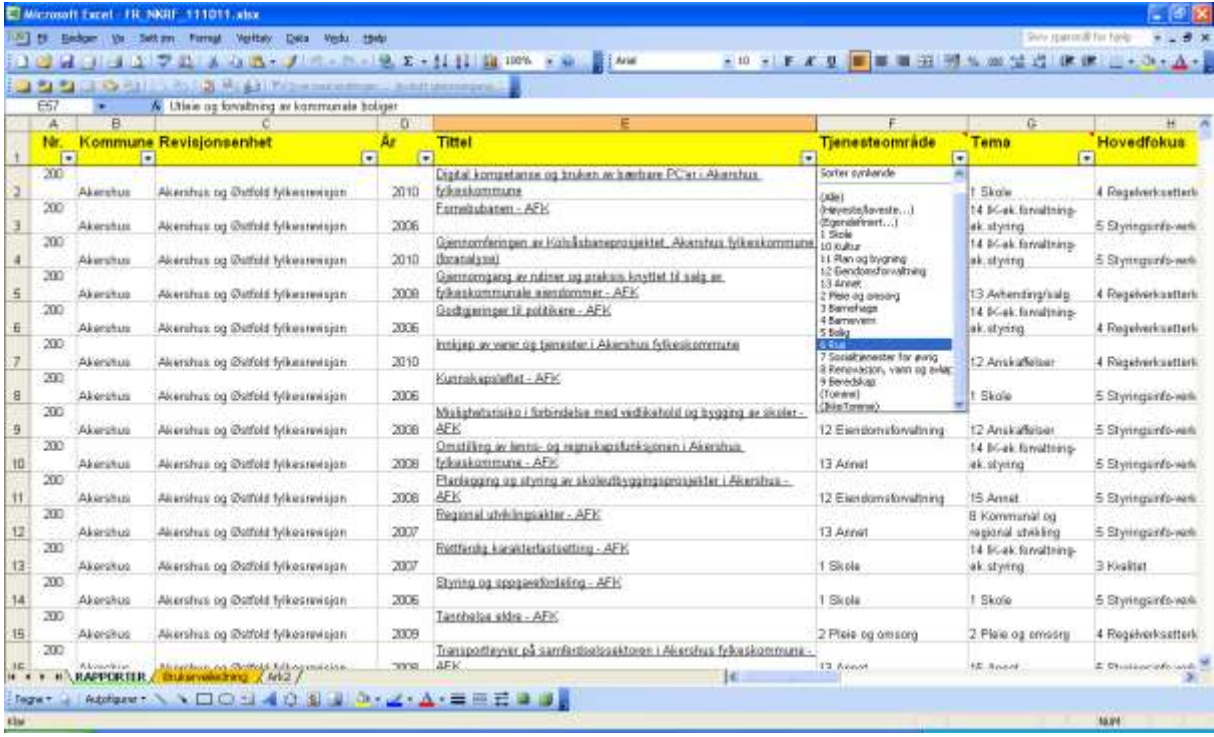

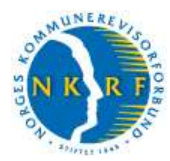

Det kommer da opp en liste som bare viser rapporter som omhandler rus. Pilen i kolonnen Tjenesteområder har nå blitt blå for å vise at det er gjort et utvalg.

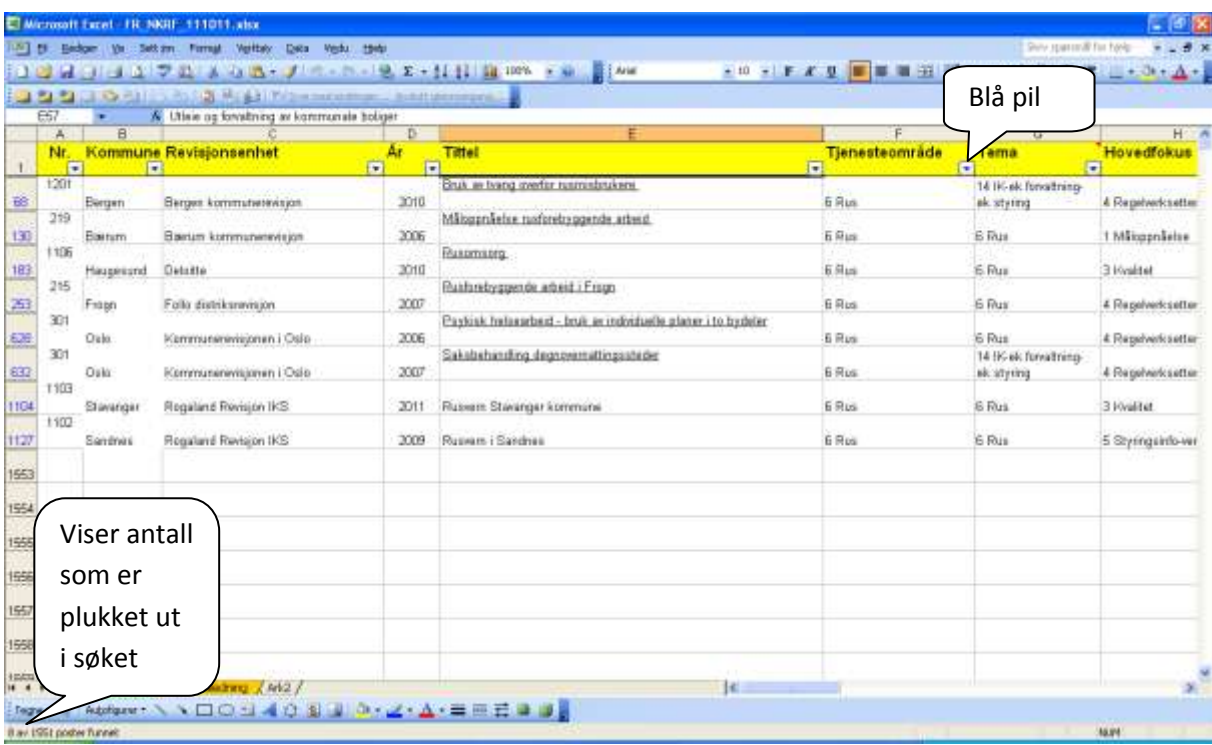

Per 01.11.2011 lå det inne 8 rapporter som gjelder tjenesteområdet rus. Dersom man ønsker å innsnevre søket ytterligere, kan dette gjøres ved å kombinere med søkeordene i de øvrige kolonnene.

Du kan altså kombinere de ulike filtrene, men det nye utvalget gjøres med utgangspunkt i det foregående utvalget. Det vil si at det blir en kumulativ søking der du snevrer inn søket for hvert utvalg. Du får tilbake hele registeret ved å velge "[Alle]" i alle filtrene i alle kolonnene. Deretter kan du gjøre nye søk. Dette kan du gjenta så mange ganger du ønsker.

Det er ikke sikkert at søkealternativene i kolonnene alltid dekker ditt behov. Da kan du gjøre et søk basert på teksten i kolonnen som viser rapport-titlene. Du klikker som før på pilen i kolonneoverskriften. Deretter velger du "Egendefinert…". Det kommer da fram en dialogboks. Velg alternativet "inneholder" og angi så nøkkelord for det du er ute etter.

Eksempelvis er selvkost ikke et søkebegrep i noen av kolonnene. Men ved å velge "Egendefinert…", deretter "inneholder" og legge inn "selvkost", får man opp alle rapporter som har ordet selvkost i overskriften.

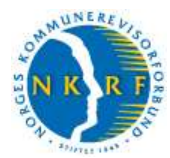

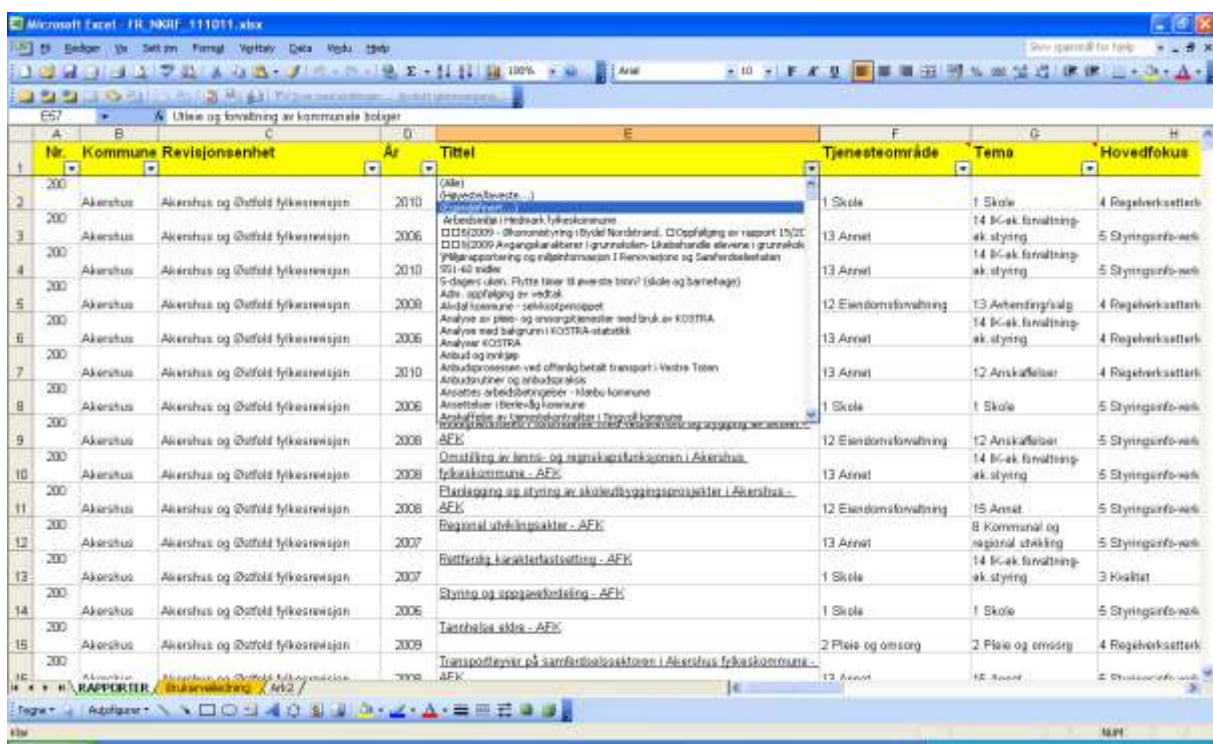

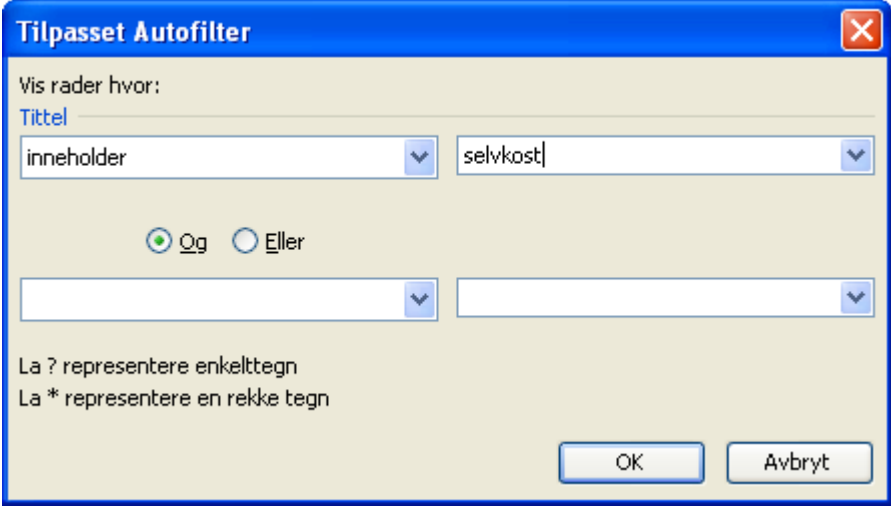

Ved å klikke "OK" blir alle rapporter som har ordet selvkost i tittelen plukket ut – 31 i alt. Skjermbildet nedenfor viser de 15 første. Du må scrolle deg nedover for å se resten.

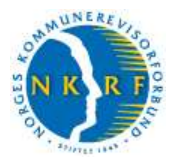

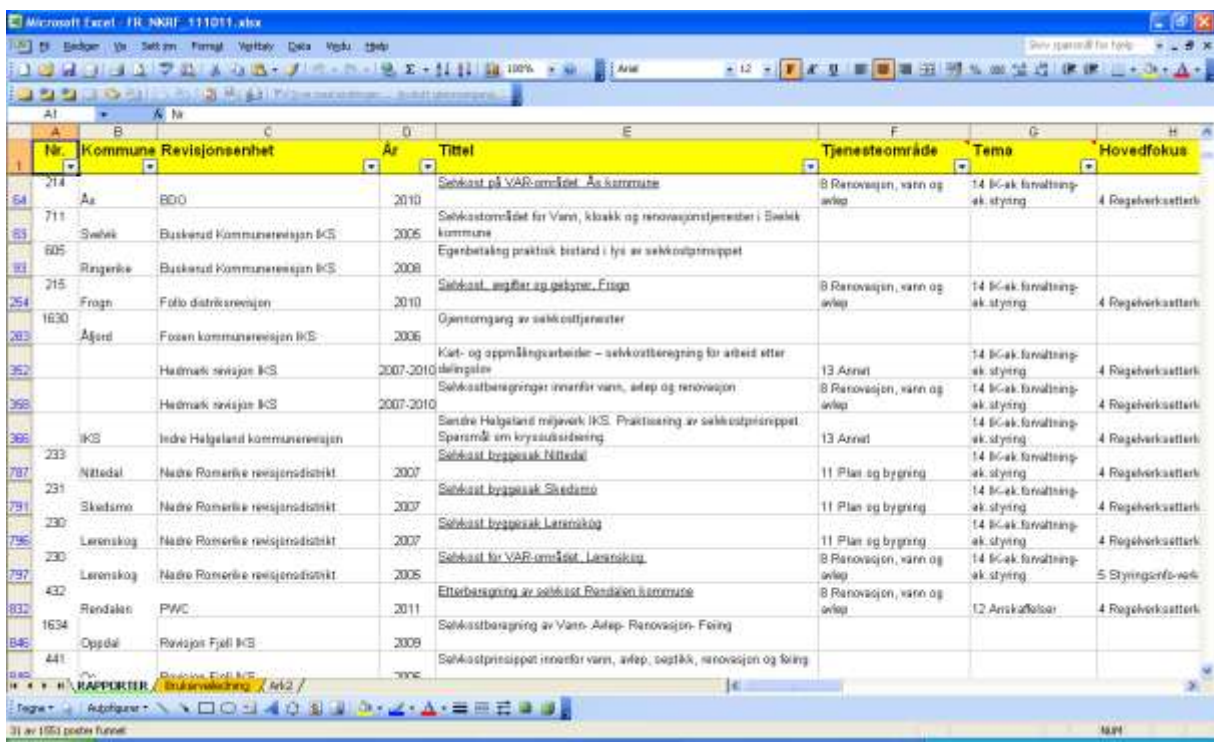

Man får tilbake hele registeret ved å velge "Alle" fra "Tittel".

Søkemulighetene i kolonne A-E gir seg mer eller mindre selv (kommunenummer, kommunenavn, revisjonsenhet, år og tittel). Nedenfor følger en oversikt over alle søkeordene i kolonnene F til J.

## **"Søkeordene" i kolonne F til J**

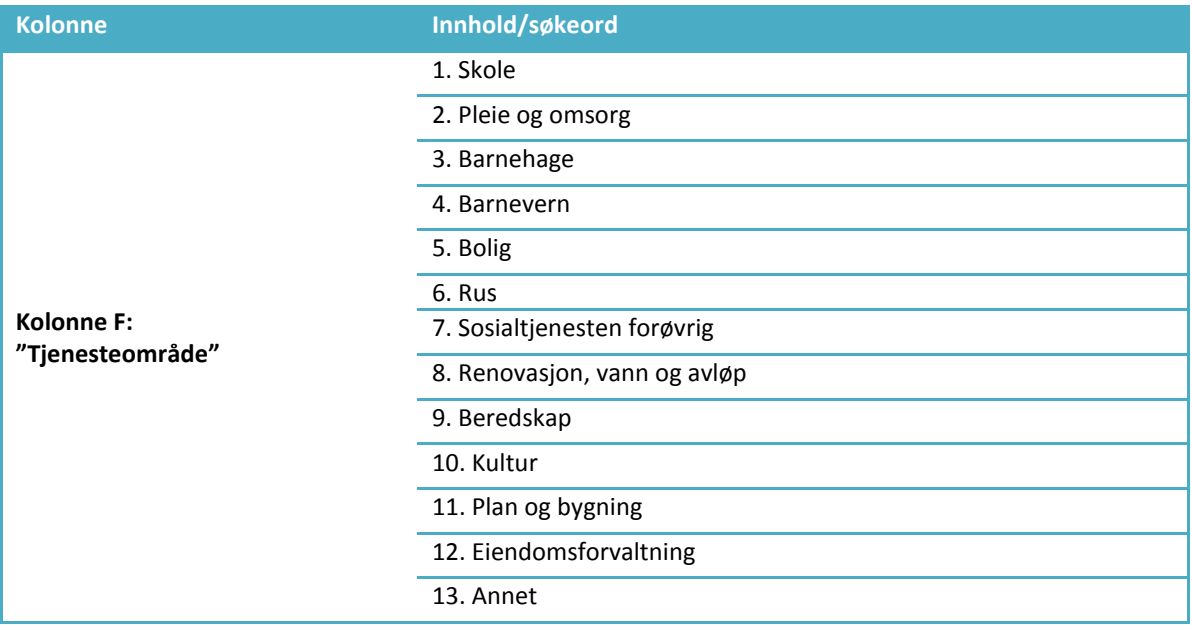

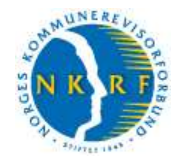

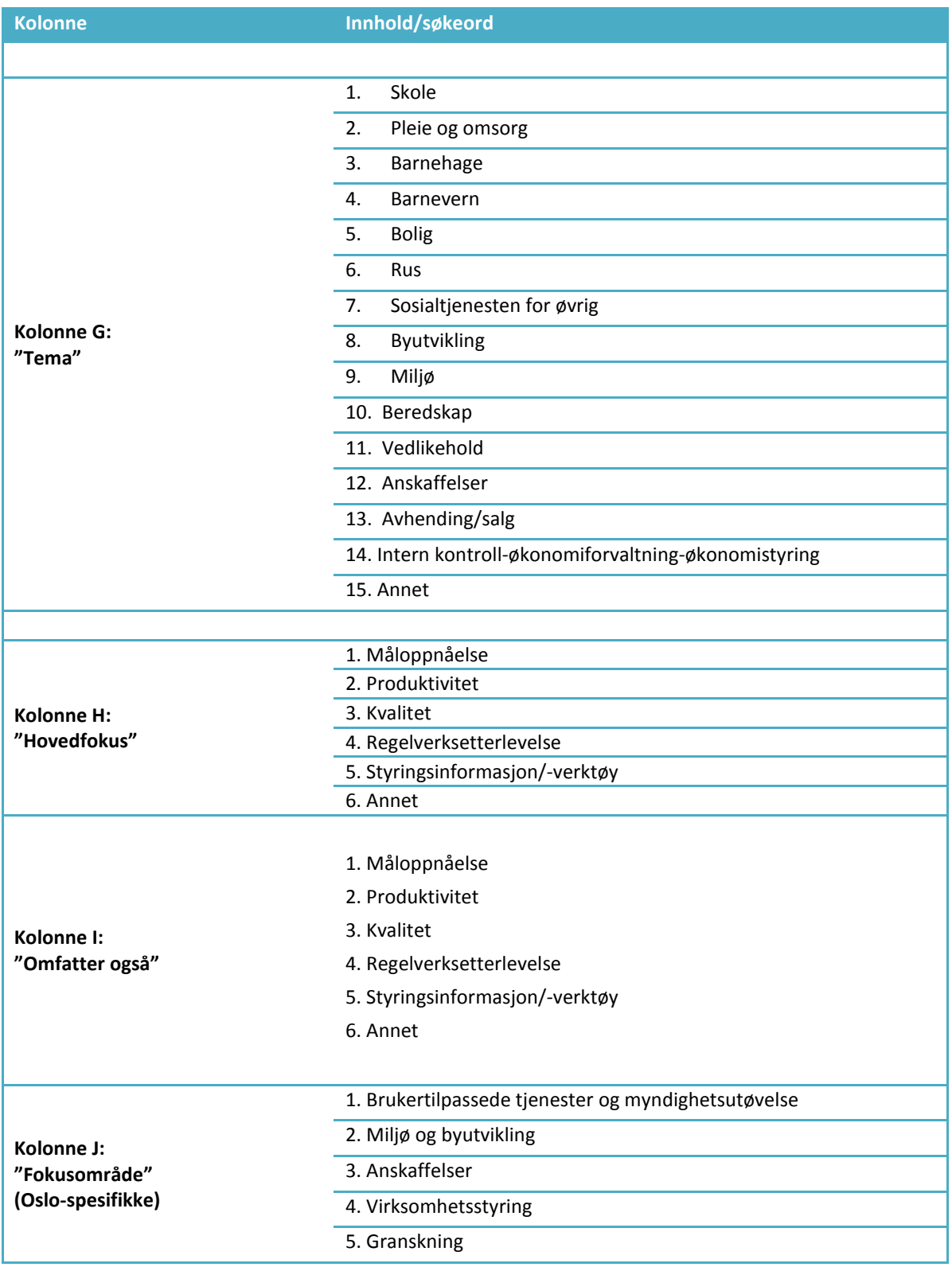

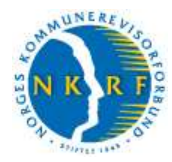

#### **Kontaktinformasjon**

Kommentarer og spørsmål vedrørende bruken av registeret kan rettes til:

- Bodhild Laastad, NKRF, når det gjelder bruken av selve registeret og regnearket [bodhild@nkrf.no](mailto:bodhild@nkrf.no) | 958 17 534
- Bjørn Bråthen, NKRF, når det gjelder den tekniske løsningen, lenkefeil o.l. [bjorn@nkrf.no](mailto:bjorn@nkrf.no) | 23 23 97 03 / 911 79 001